# **راهنمای پورتال آموزش**

**)ویژه فراگیران برون سازمانی(**

 سازمان ملی استاندارد ایران در در نظر دارد با استفاده از ظرفیتهای سامانه آموزشی ایده و با بهرهگیری از پورتال آموزش اقدام به ساماندهی آموزشهای برون سازمانی نماید.

 پورتال آموزش ایده این قابلیت را بوجود میآورد تا کارشناسان و فراگیران بتوانند در محیطی ساده، فرآیند ثبتنام را انجام داده و تقویم آموزشی را با ماهیتها و انواع مختلف دورهها مشاهده نمایند و پس از بررسی شرایط دورهها اقدام به انتخاب و ثبت نام در دوره مورد نظر نمایند.

**-1 راهنمای فراگیران**

ثبت نام

در این بخش به معرفی محیط پورتال آموزش نموده و نحوه ثبتنام متقاضیان در سامانه و مشاهده تقویمها را توضیح خواهیم داد.

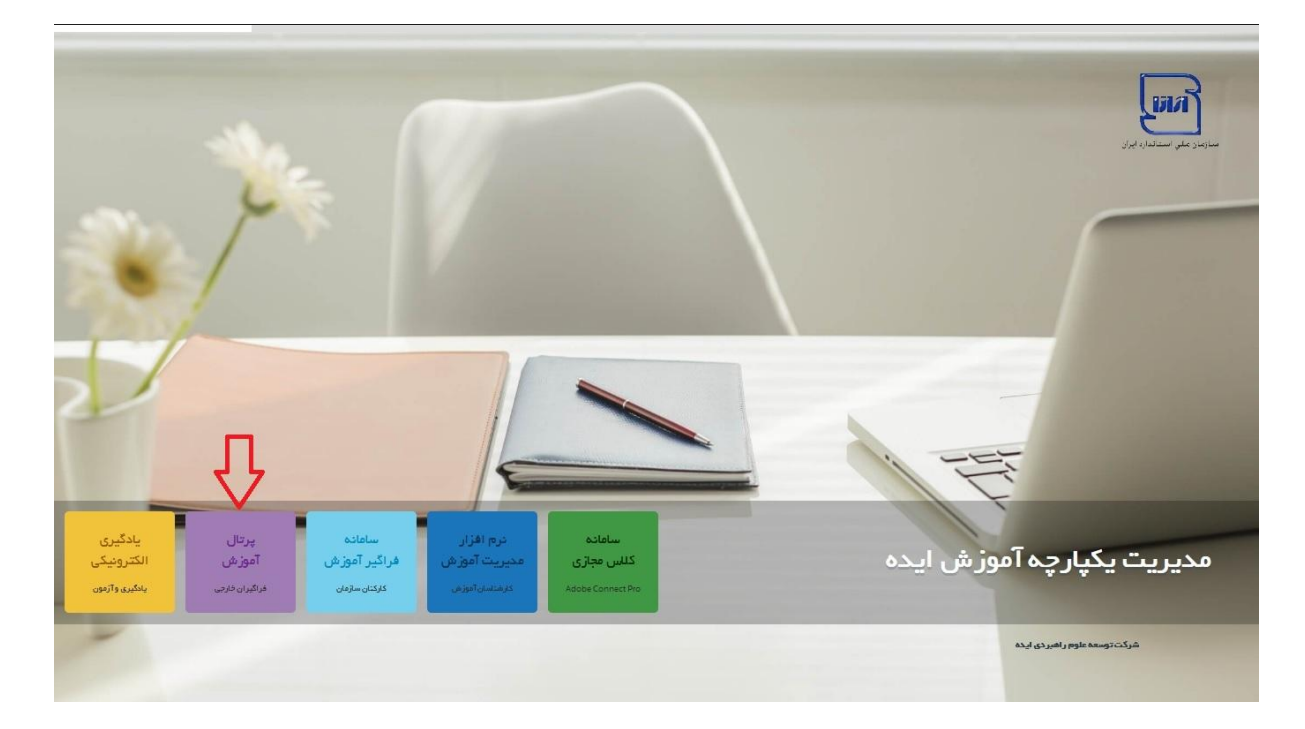

فراگیران در ابتدا با انتخاب بخش پورتال آموزش مطابق شکل زیر وارد سامانه می شوند.

 سپس بعد از ورود به پورتال آموزش به اقدام به ثبت نام در پورتال با استفاده از کد ملی و تکمیل فرم اطالعات مینمایند.

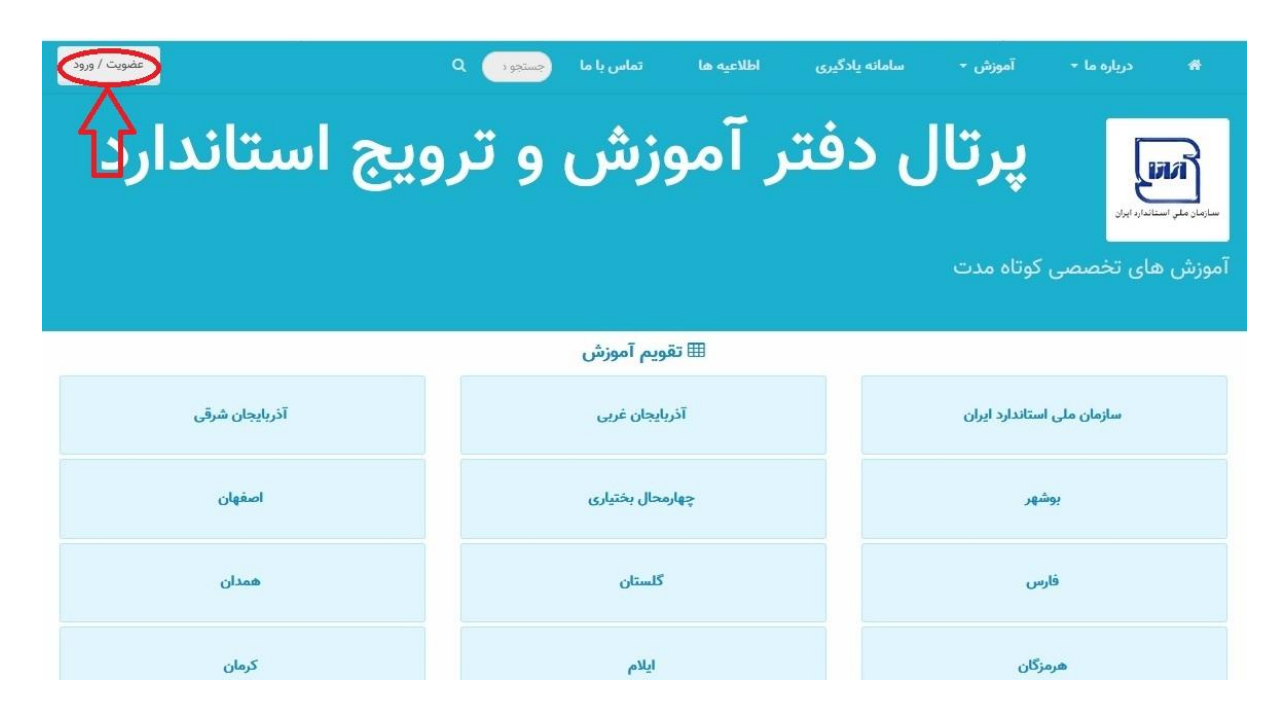

صفحه ثبت نام و یا ورود کاربران به سامانه پورتال آموزش

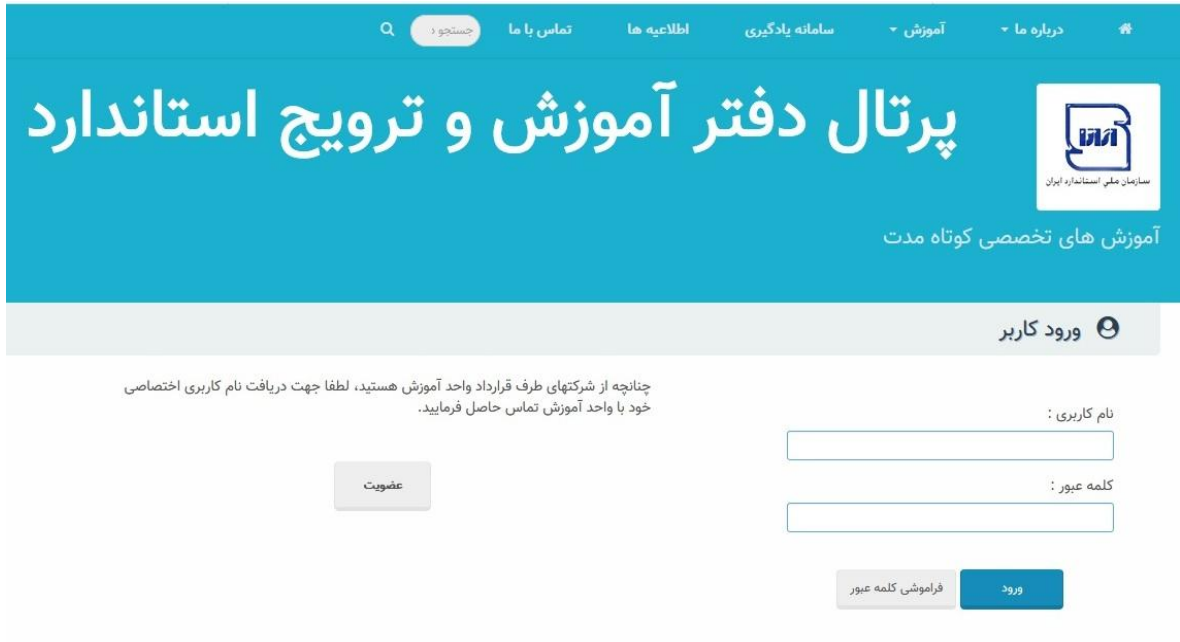

در صورتی که فردی قبال در پورتال ثبت نام کرده باشد میتواند با نام کاربری و رمز عبور خود وارد شود.

به طور پیش فرض پیکربندی ظاهری پورتال بر اساس شعبهها (استانها و …) قابل مشاهده است.

اعداد کنار نام استانها در صورت وجود نشانگر تعداد دورههای فعال تعریف شده در هر استان دارد.

با ورود کاربر به سامانه کادر نام کاربر و سایر اطالعات و بخشها قابل رویت خواهد شد.

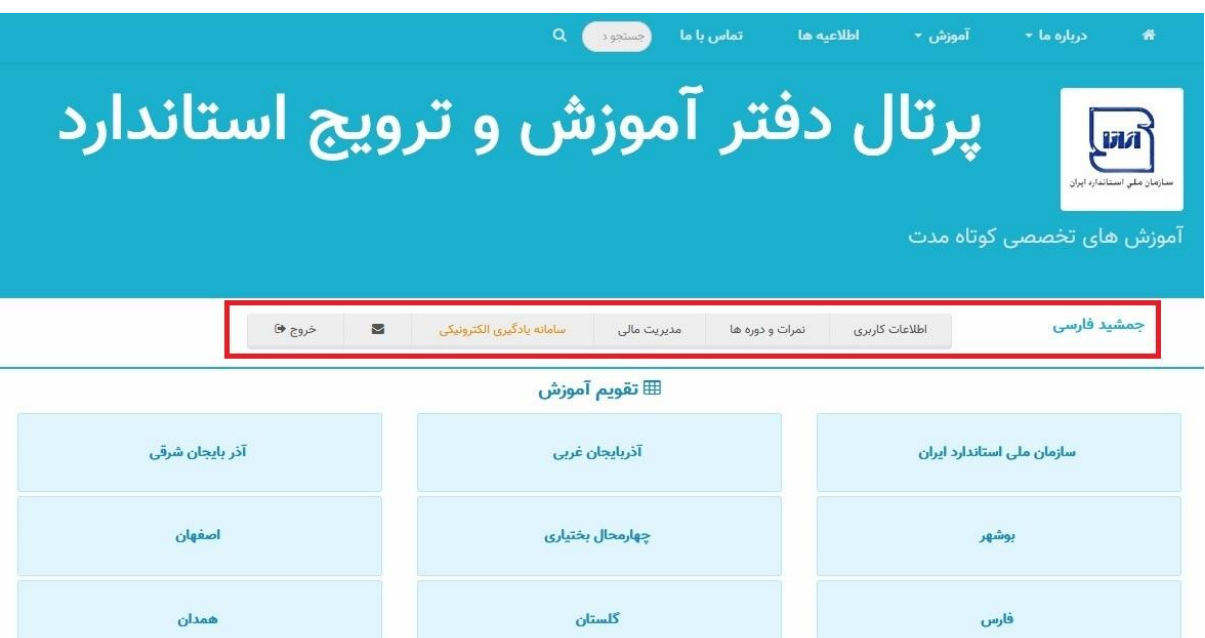

اطالعات کاربری - نمرات و دورهها - مدیریت مالی- سامانه یادگیری الکترونیکی و...

فراگیران در قسمت نمرات ودورهها میتوانند سوابق دورههای گذرانده شده و نمرات خود را مشاهده نمایند.

 فراگیران در صورتی که در دورهای ثبت نام نموده باشند و دوره مورد نظر ثبت نهایی شده باشد میتواند طبق تقویم دورهها و با ورود به سامانه یادگیری الکترونیکی اقدام به دریافت فایلها و منابع دوره نموده و در آزمون دوره شرکت نمایند.

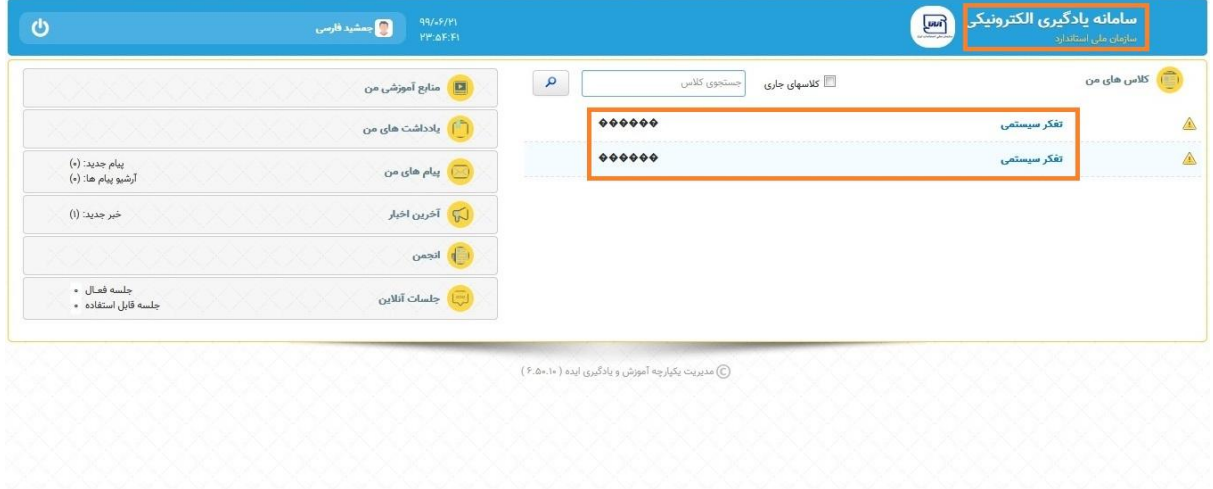

**-2 راهنمای کاربران استان )رابطین استانی(**

 ادارات کل استاندارد استانی عالوه بر مراکز آموزشی همکار، خود نیز میتوانند به عنوان مرکز آموزشی اقدام به برگزاری دوره برای فراگیران برون سازمانی نمایند.

 در این قسمت نیز همانند فرآیند برگزاری دورههای آموزشی درون سازمانی اقدام نموده و از دورههایی که بر اساس نیاز آموزشی مدیران کنترل کیفیت توسط دفتر آموزش و ترویج تعریف شده است میتوانند اقدام به انتخاب و برگزاری نمایند.

یادآوری-1 عناوین دورههای فعلی تعریف شده در سامانه صرفاً جهت استفاده کارکنان سازمانی بوده و برای برگزاری دوره برون سازمانی باید دورههای جدید و با قابلیت نمایش در پورتال آموزشی برون سازمانی توسط دفتر آموزش تعریف شده و به ادارات کل استانی اطالع رسانی گردد.

یادآوری ۲- در صورت نیاز ادارات کل استانی به دورههای خاص و در صورت لزوم با هماهنگی و درخواست استانها، توسط دفتر آموزش و ترویج عناوین جدید تعریف و قابل بهرهبرداری خواهد بود.

 هر کدام از رابطین استانی با در اختیار داشتن نام کاربری و رمز عبور میتوانند وارد محیط نرم افزار مدیریت آموزش شوند.

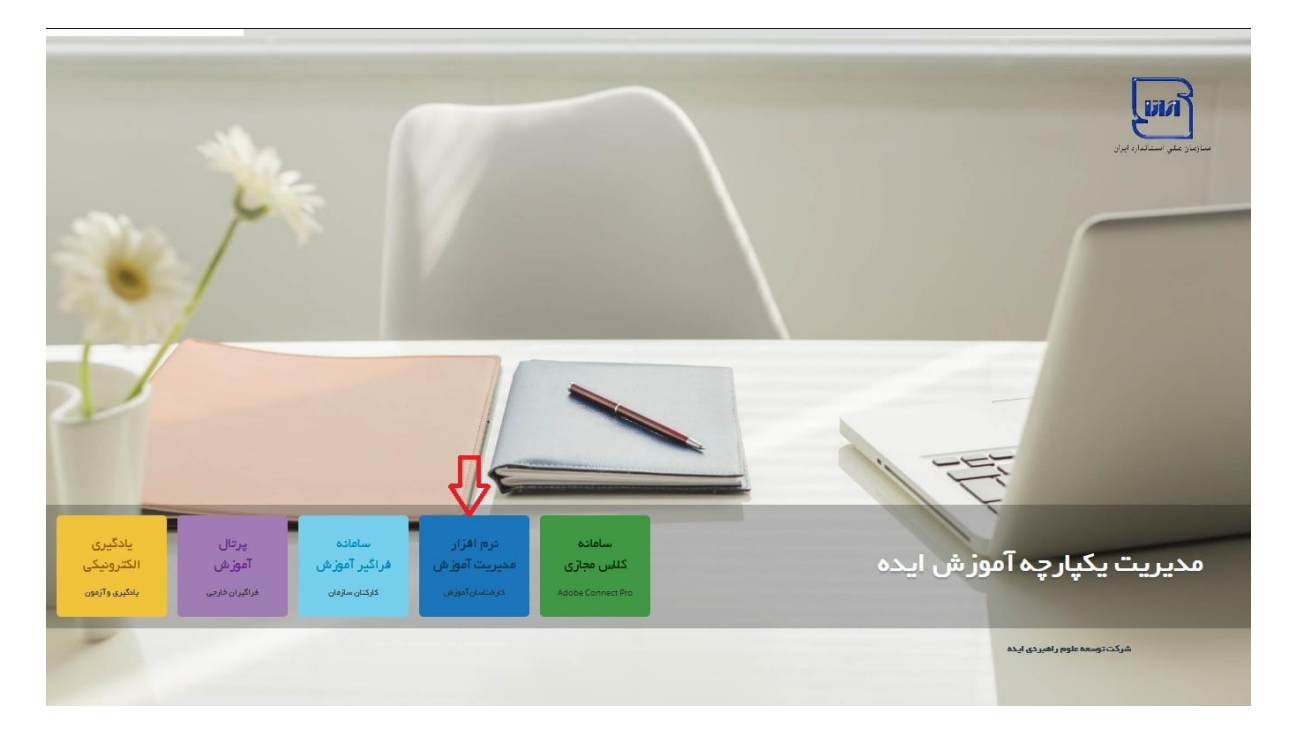

یادآوری- همکاران استانی با نام کاربری و رمز عبور آموزش کارکنان هر استان نیز میتوانند اقدام به ورود به بخش مدیریت آموزش نمایند.

کاربران استانی پس از ورود به محیط نرم افزار، صفحه زیر (صفحه اصلی نرم افزار) را مشاهده مینمایند.

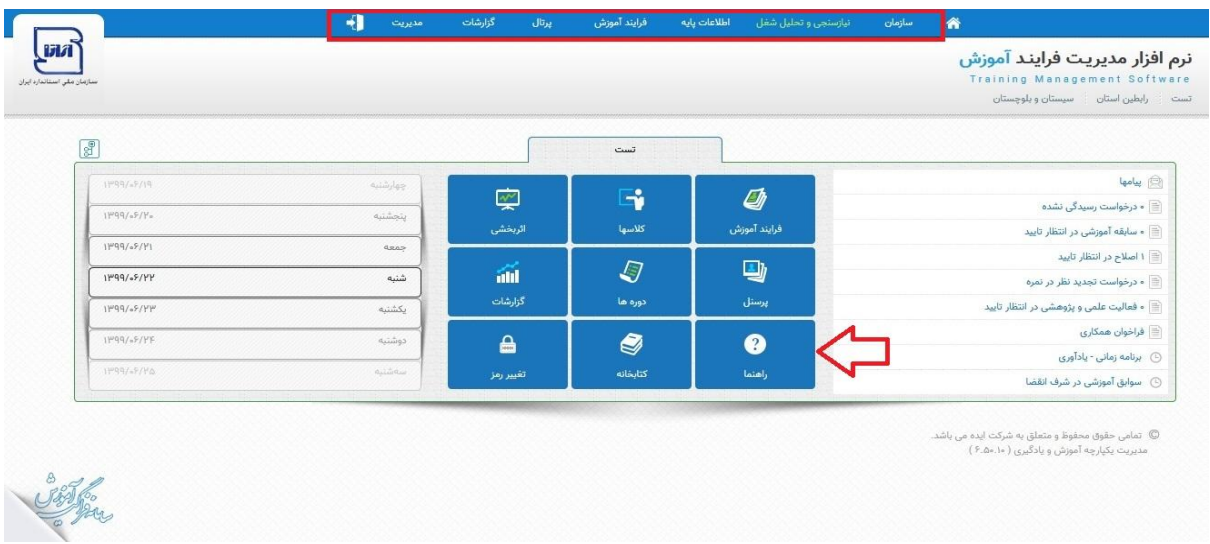

 در مرکز صفحه کلیدهای میانبر برای هر فعالیت مشاهده میشود. در نوار باالی صفحه کلیدهای دسترسی به قسمت های مختلف سامانه قرار دارد. یادآوری- برخی از قسمتهای سامانه در اختیار رابطین استانی نبوده و تنها دفتر آموزش و ترویج و یا پشتیبانی شرکت ایده به آنها دسترسی دارند.

 در صورتی که کاربران با مشکل مواجه شده و یا نیازمند بهرهبرداری بیشتر از امکانات سامانه باشند میتوانند از کلید راهنما در صفحه اصلی استفاده نمایند.

#### **مشاهده عناوین دورهها**

 کاربران استانی جهت مشاهده عناوین دورهها همانند شکل زیر میتوانند در قسمت اطالعات پایه و با منوی جستجو از عناوین دورههای آموزشی مطلع گردند.

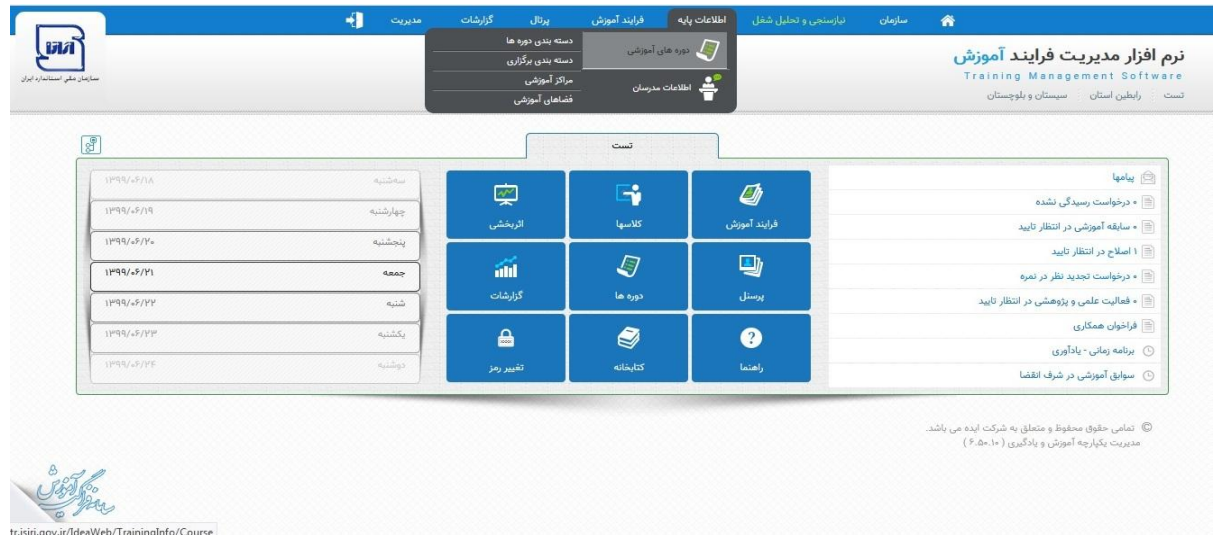

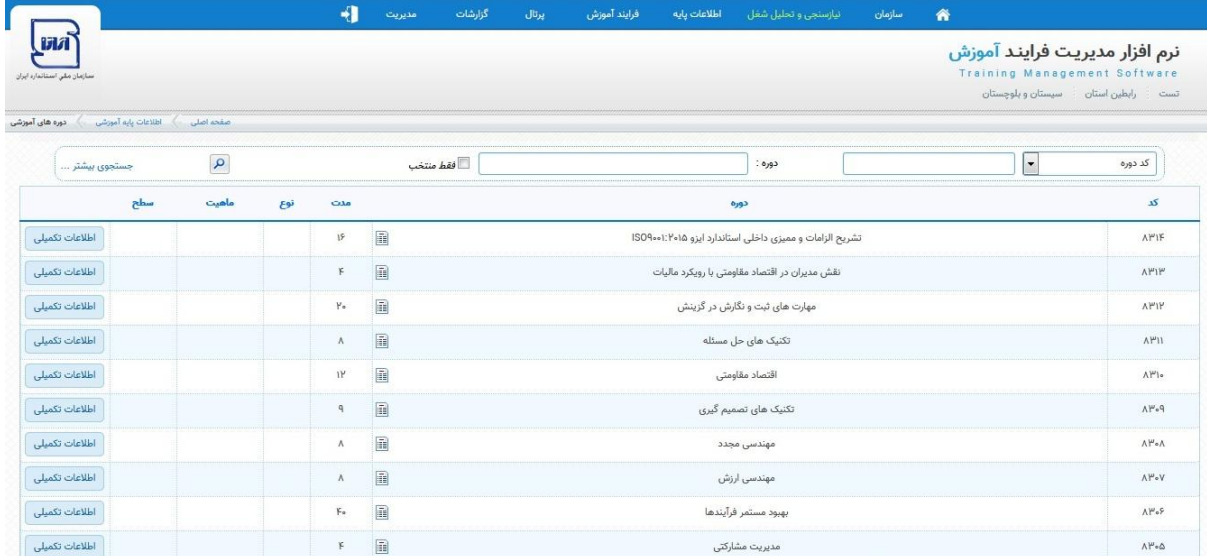

 همانطور که قبال توضیح داده شد، کاربران استانی مجاز به تعریف عناوین دوره نبوده و تنها امکان مشاهده و انتخاب دورهها را خواهند داشت.

یادآوری- اگر اداره کل نیازمند برگزاری دورهای باشد که در لیست عناوین موجود نباشد میتواند درخواست خود را برای ایجاد عنوان دوره به دفتر آموزش و ترویج اعالم نماید.

## **برگزاری کالس ها**

هر اداره کل میتواند با استفاده از منوی (فرآیند آموزش/ کلاسهای آموزشی) مظابق شکل زیر اقدام به برگزاری دوره نماید.

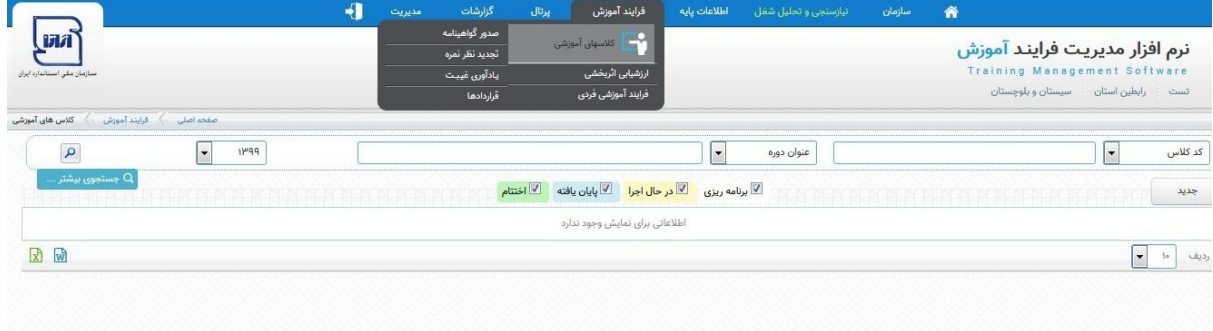

تمامی کالس ها در نرم افزار مدیریت سه وضعیت خواهند داشت.

**□** برنامه ریزی **□** درحال اجرا **□** پایان یافته

 پس از ورود به منوی کالسهای آموزشی مطابق شکل زیر با انتخاب کلید اقدام به تعریف کالس **جدید**آموزشی براساس نیاز آموزشی استان خواهیم کرد.

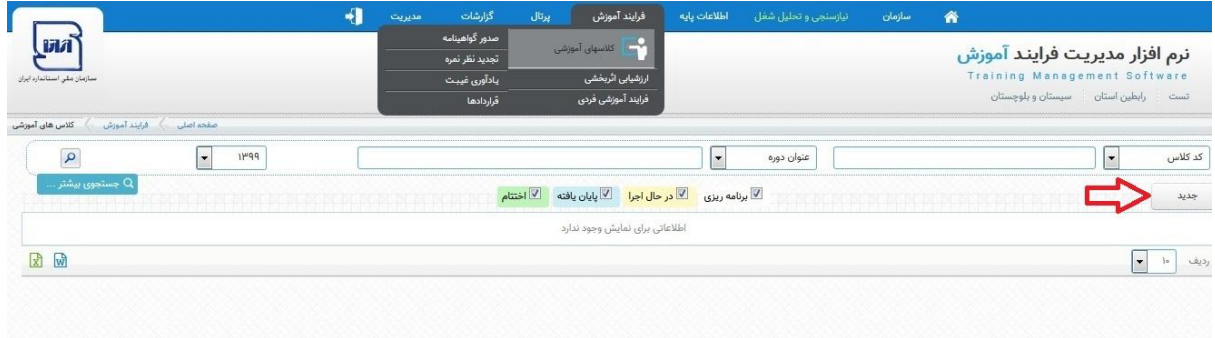

## بعد از انتخاب کالس آموزشی جدید مطابق شکل زیر:

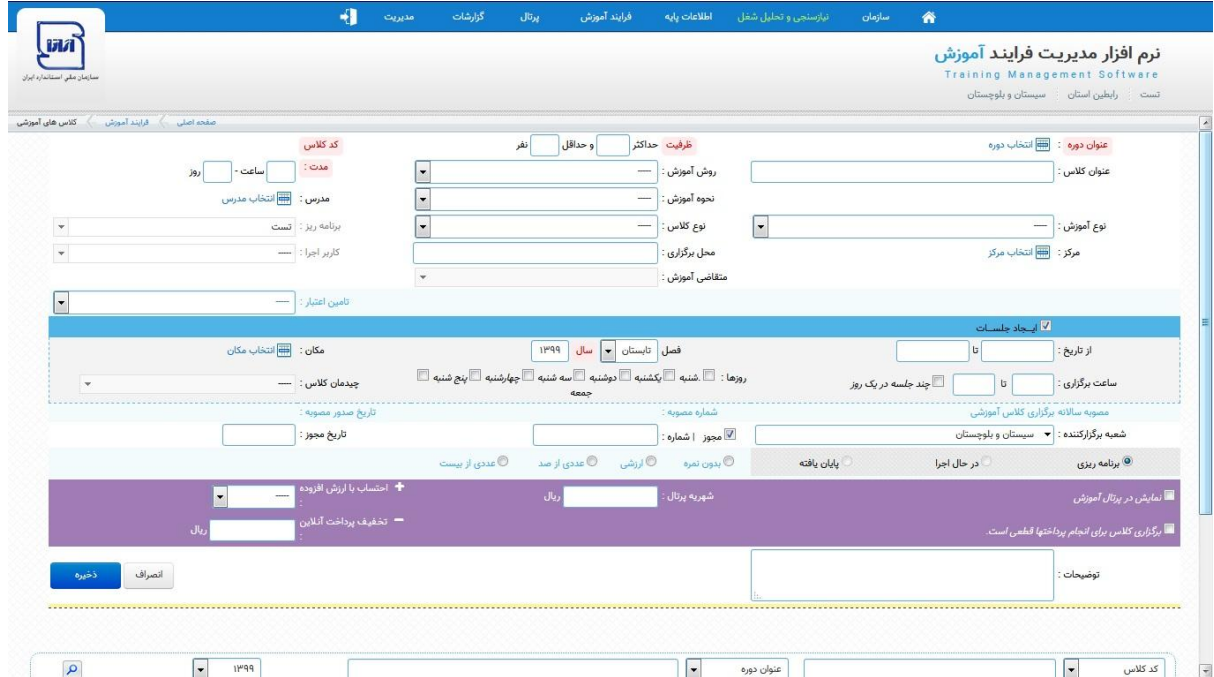

همانند برگزاری دورههای آموزشی کارکنان اقدام به تکمیل فیلدهای اجباری دوره آموزشی می کنیم.

یادآوری-1 برای انتخاب عنوان دوره باید از لیست عناوین انتخاب گردد و صرفا نوشتن عنوان دوره در کادر عنوان کالس کافی نخواهد بود.

یادآوری ۲- تنها تفاوت برگزاری دورههای آموزشی پورتال (برون سازمانی) و آموزش کارکنان در قسمت مربوط به **کادر بنفش** می باشد و باید عبارت نمایش در پورتال تیک داشته باشد.

به طور معمول فرآیند تعریف کالس آموزشی با مرحله برنامه ریزی شروع می شود.

 چنانچه قصد برگزاری دوره به صورت الکترونیکی داشته باشیم، باید پس از تکمیل فیلدها در مرحله برنامهریزی، تیک **ثبت در سامانه یادگیری** فعال شود.

پس از ذخیره کالس به طور خودکار در پورتال آموزشی برای استفاده و ثبت نام فراگیران نمایش داده میشود.

## **مرحله در حال اجرا**

 وقتی طبق برنامهها زمان اجرایی کردن کالس میشود، با انتخاب گزینه ویرایش کالس )تصویر مداد در سمت راست دوره( اقدام به تغییر وضعیت به در حال اجرا و تکمیل فیلدها نموده و ذخیره میکنیم.

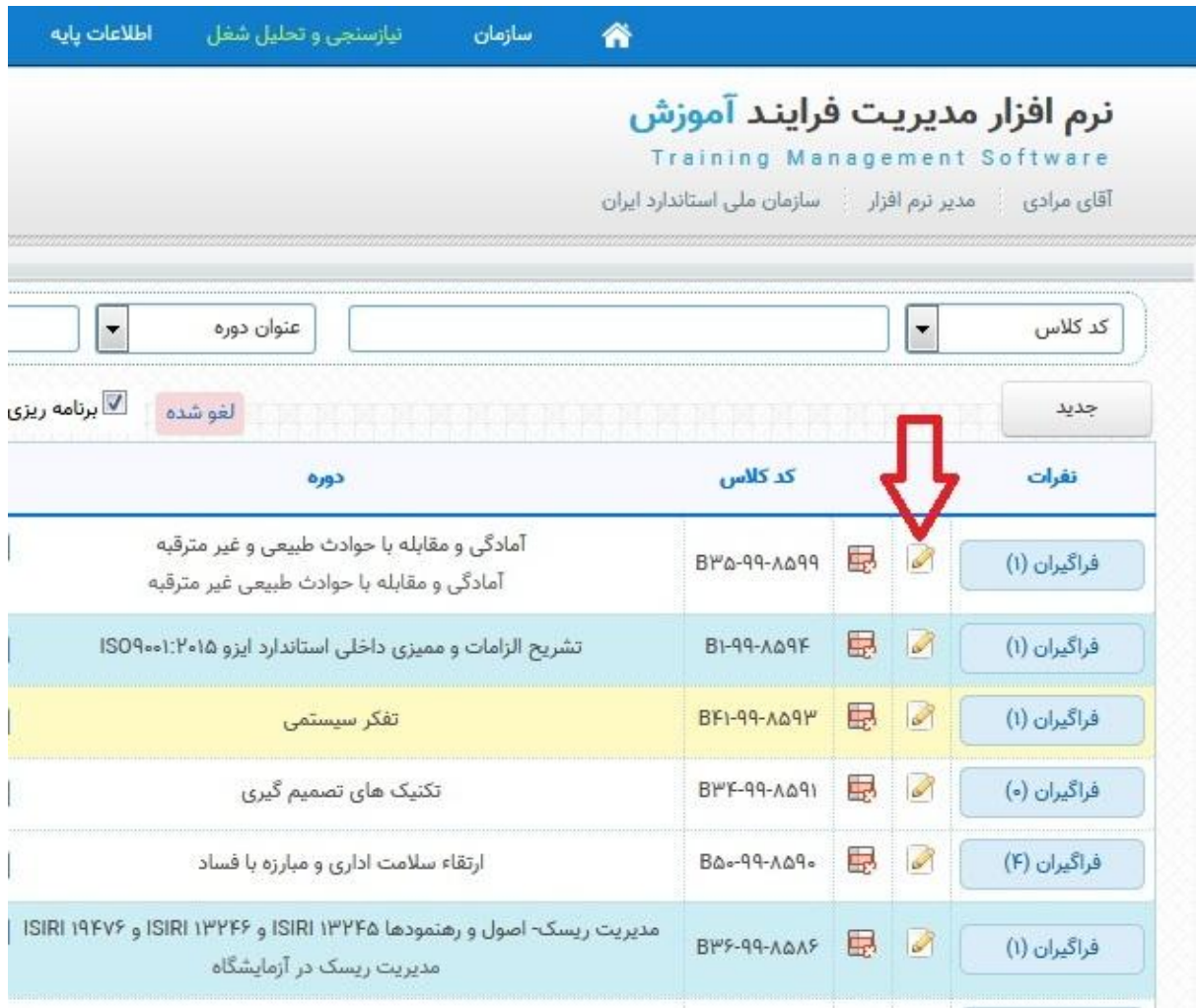

 در صورتی که دوره آموزشی بصورت الکترونیکی برگزار میشود باید مراحل تکمیلی کالس )فهرست منابع و آزمون نهایی) با اطلاع رسانی به کاربر دفتر آموزش و ترویج (ستاد) انجام شود.

#### **مرحله پایان یافته**

 وقتی کالس پایان مییابد، باید اقدام به ثبت نمرات بقیه فرآیندهای مربوط به این مرحله نمود. جهت انجام کافی است بر روی تب فراگیران در لیست کالسها کلیک کرده و اگر آزمون بصورت الکترونیکی بوده باشد، نمره فراگیر قابل مشاهده خواهد بود.

در صورتی که وضعیت کالس در حالت پایان یافته باشد می توان برای فراگیران گواهینامه آموزشی صادر کرد.

برای کسب اطالعات بیشتر در مورد سامانه به فایل راهنما در صفحه اصلی سامانه مدیریت آموزشی مراجعه گردد.